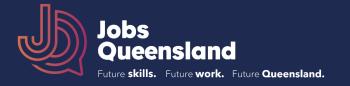

# To download the underlying data for each chart, follow these steps:

1. Select the industry or occupation level that accords with the granularity of the detail you want\* (e.g. for "Agriculture, Forestry and Fishing", select "Division", but for "Poultry Farming", select "Group").

#### View Industry Levels by:

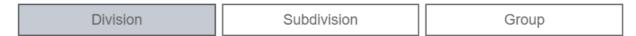

Similarly, if you are interested in "Community and Personal Service Workers", select "Major", but if interested in "Indigenous Health Workers", select "Unit".

#### View Occupation Levels by:

| Major | Submajor | Minor | Unit |
|-------|----------|-------|------|
|-------|----------|-------|------|

2. Click on the three dots on the top right corner of the chart containing the data you want to download.

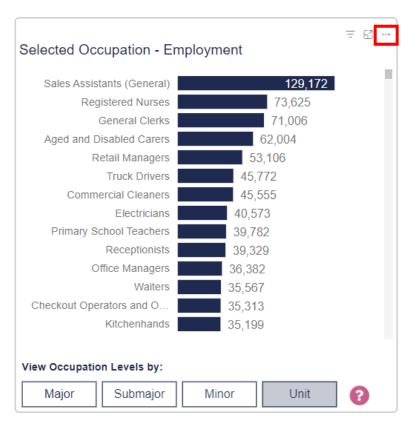

<sup>\*</sup> If you are unsure, consult the ANZSCO or ANZSIC links in the Useful links.

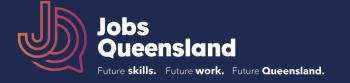

### 3. Select the "Export data" option.

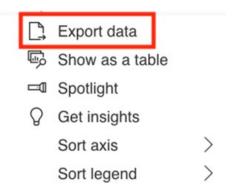

## 4. Select your desired format.

## Which data do you want to export?

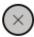

Export your data in the format that suits your needs. If you have a lot of data, the number of rows you export might be limited depending on the file type you select. Learn more about exporting data

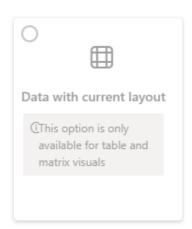

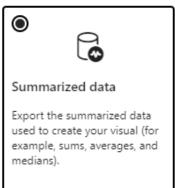

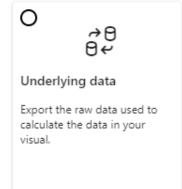

## 5. Select "Export".

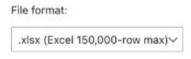

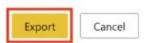